1. Open the Invisense -app and login with your login credentials .

 $12:02$ 

۵

 $\triangle$ 

2. Search or scroll to find the object you want to measure .

3. Click the site and choose the object you want to measure.

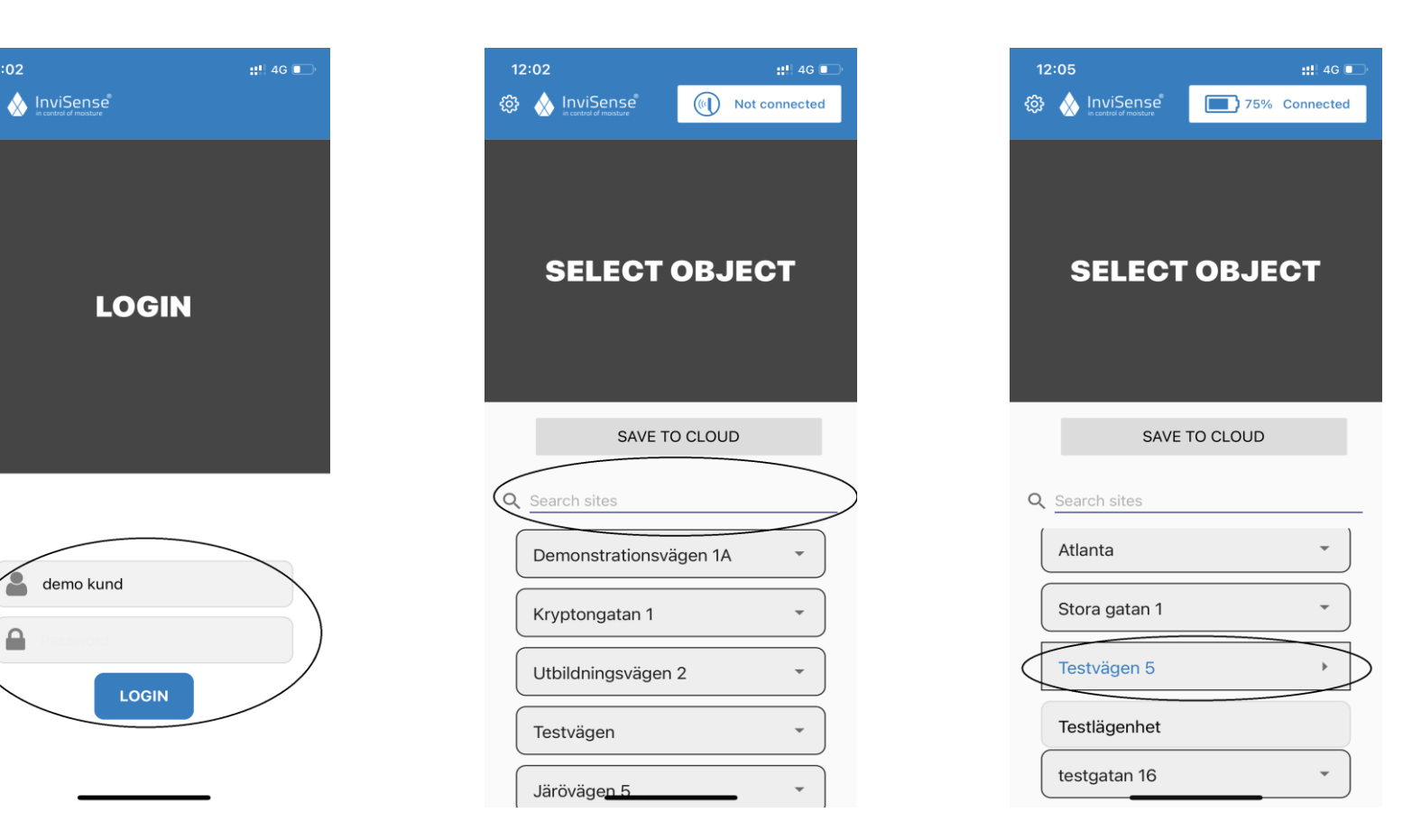

4. Turn on your scanner and click the button on the top right ''Not Connected''. This can be done whenever you want when you see the button. Make sure you got your bluethooth on and that the scanner is turned on. After that you get a ''Connecting'' button on the top right until they've connected with eachother. When you see the battery level they are connected.

If you get any trouble with the bluethooth on your device but know it's turned on then try to restart the app and try again.

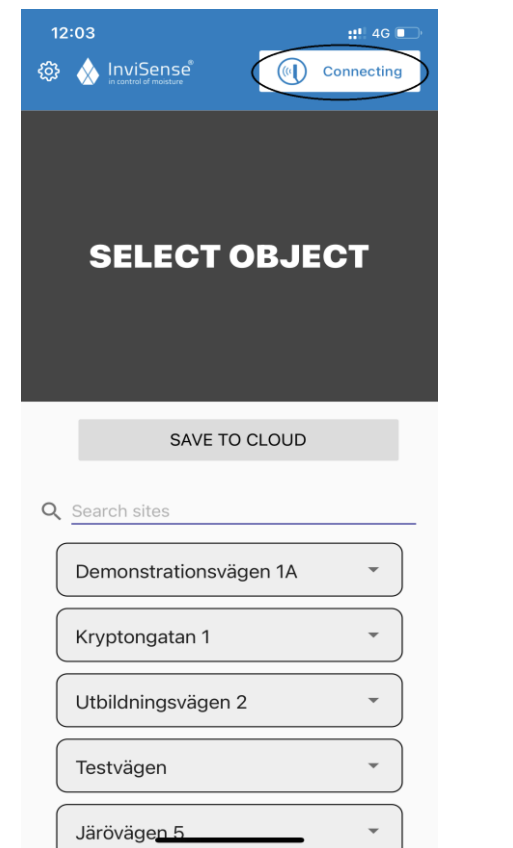

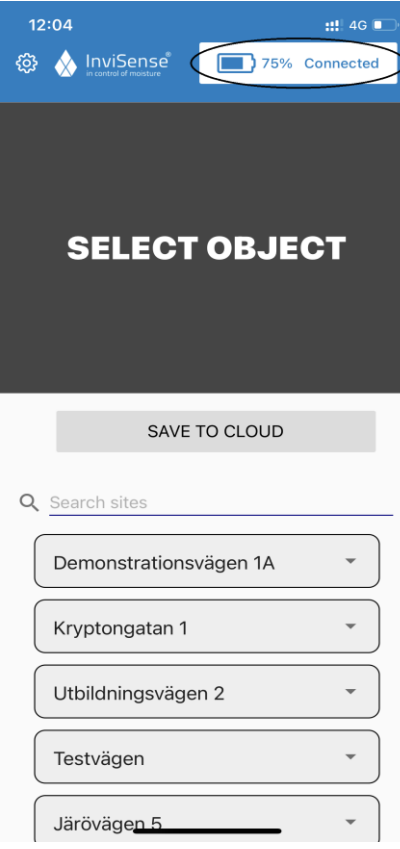

5. Choose the sensor you want to measure by clicking on it in the list or on the blueprint .

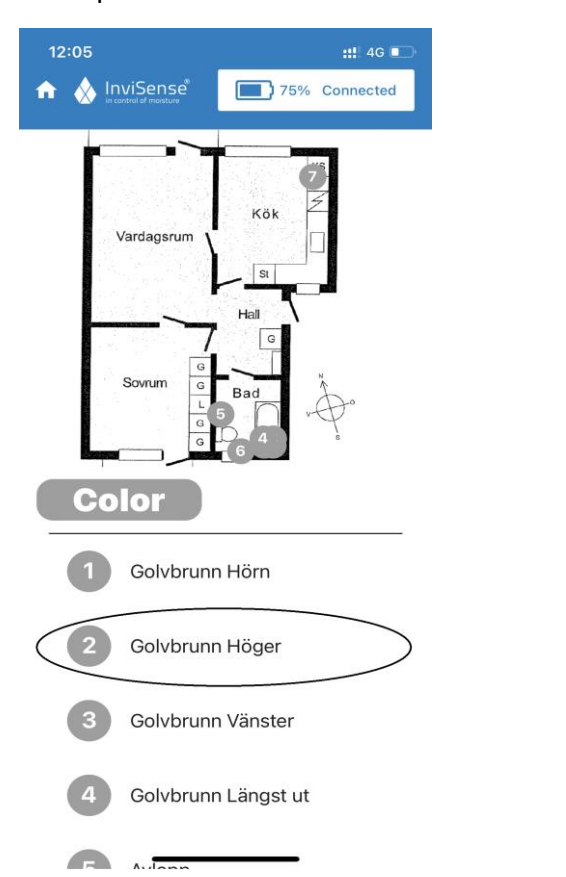

## 6. Then click on ''Scan'' if you want to start measuring .

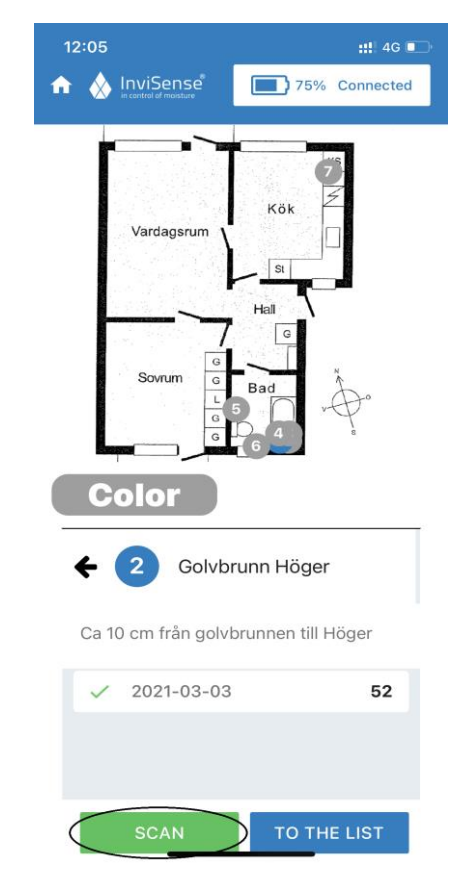

7. Hold the scanner free in the air away from anything that might disturb and then click ''Calibrate''.

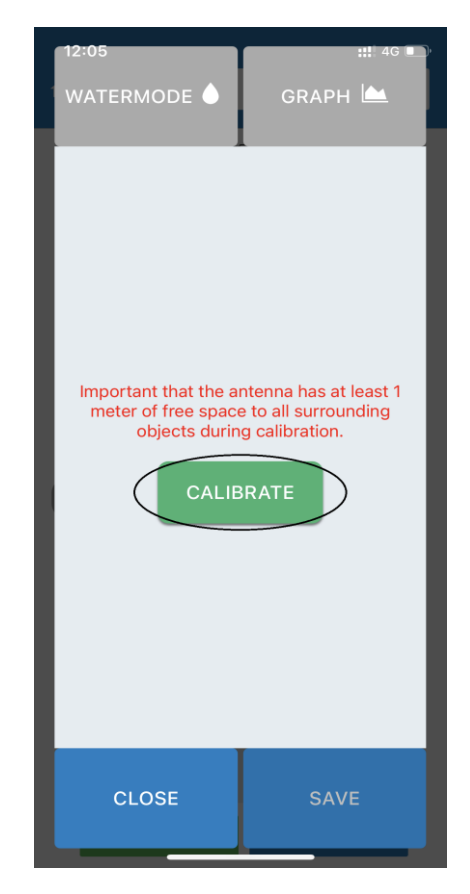

8. Make sure the mV -value is inside the green lines then click confirm.

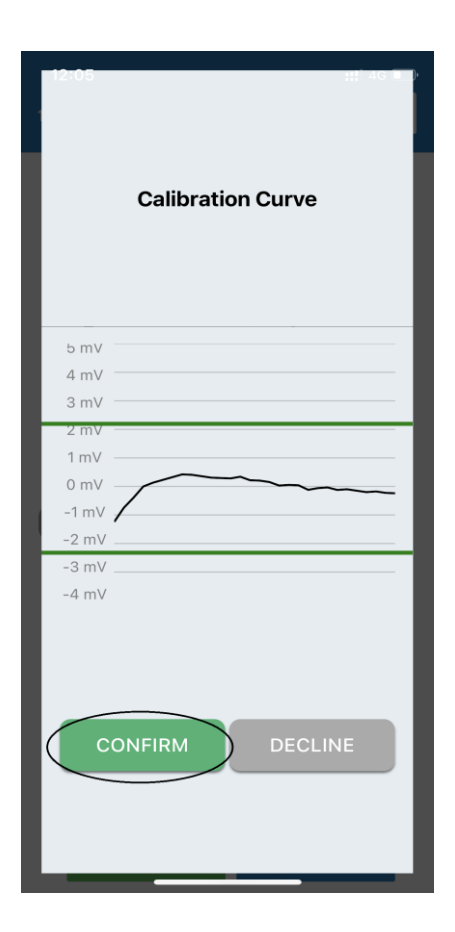

9. When this screen shows you aim the scanner to the spot where you think the sensor is.

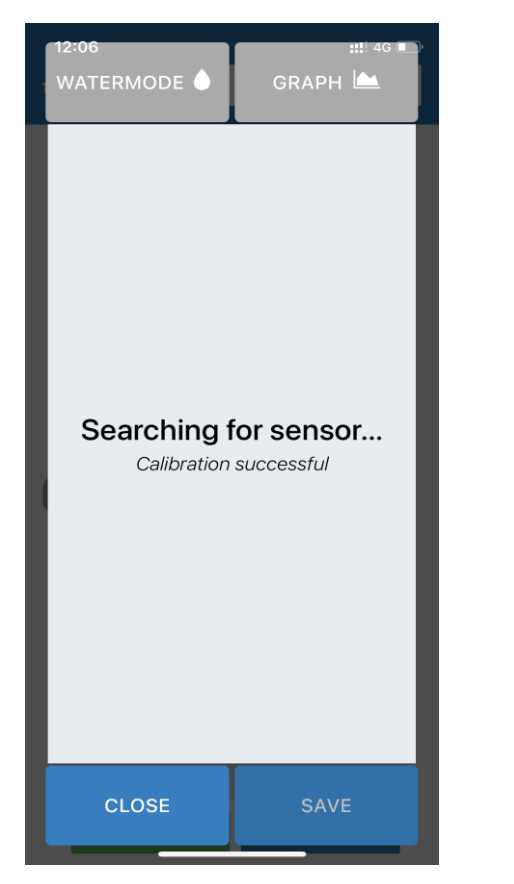

10. When a sensor is found you hold the scanner at that position for a couple of seconds.

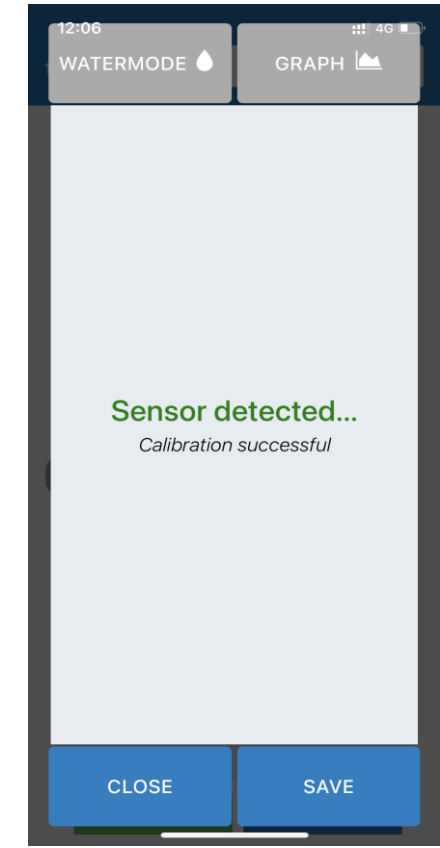

11. The value can be shown in diffrent ways. The default is shown in the picture below .

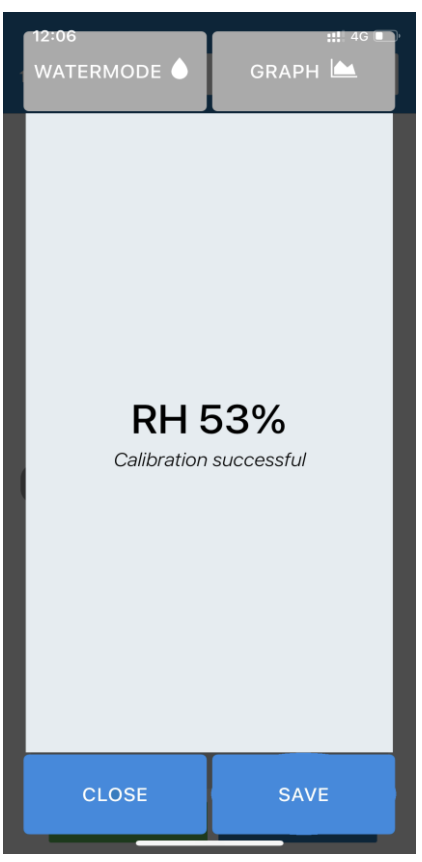

12. By pressing "Graph" you can see how strong the connection is between scanner and sensor. The strength varies with the scanner and sensor distance.

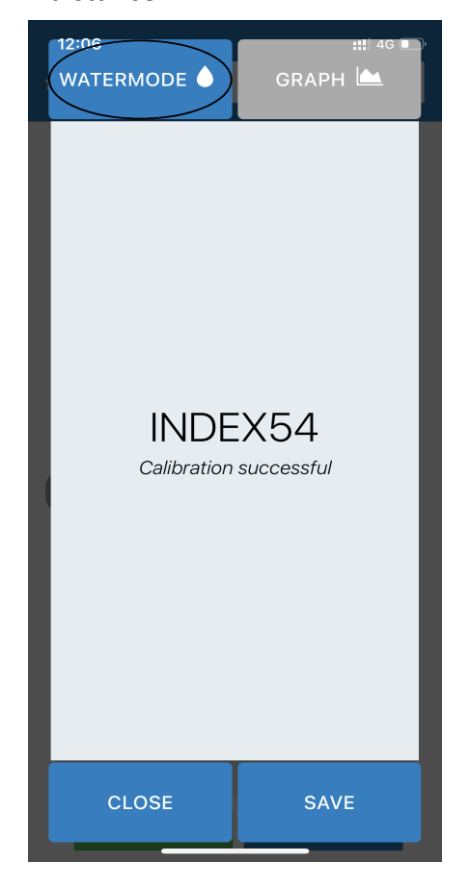

13. InviSense sensors can also indicate different degrees of oversaturation (RH>100%). This mode is reached by pressing "Watermode".

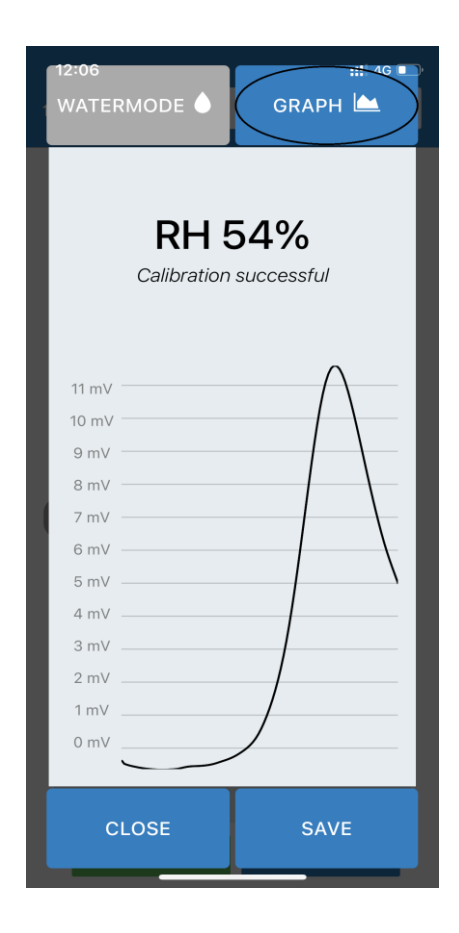

14. From any view click ''Save'' to log the measured value. The value will be saved on your device but not yet to the cloud .

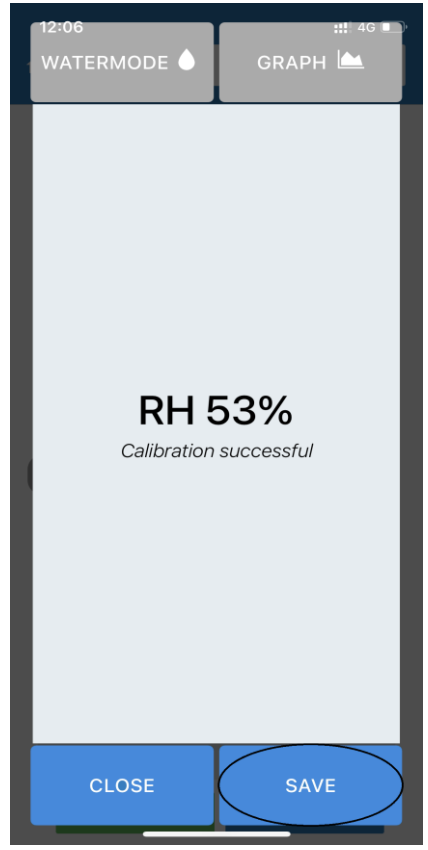

15. Now you can see your measurements and if something went wrong you can click ''Scan again'' and it will remove the preavious scan and make a new one .

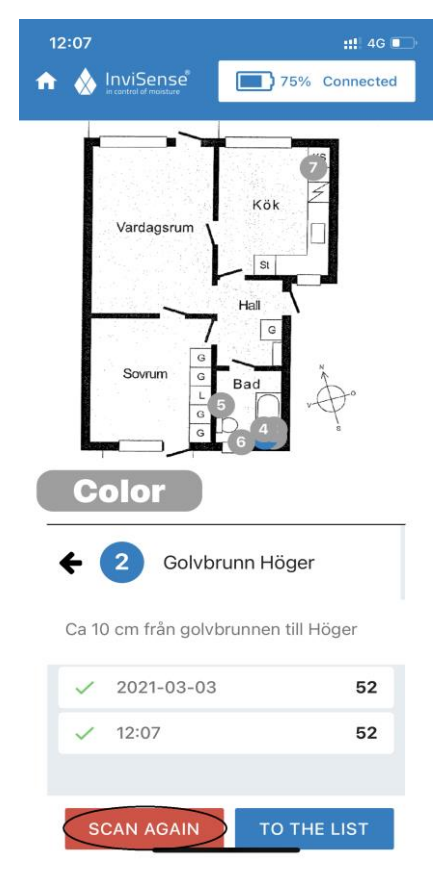

16. Go back to the main screen and click ''Save to cloud''. If the button is grayed out then you have nothing to save.

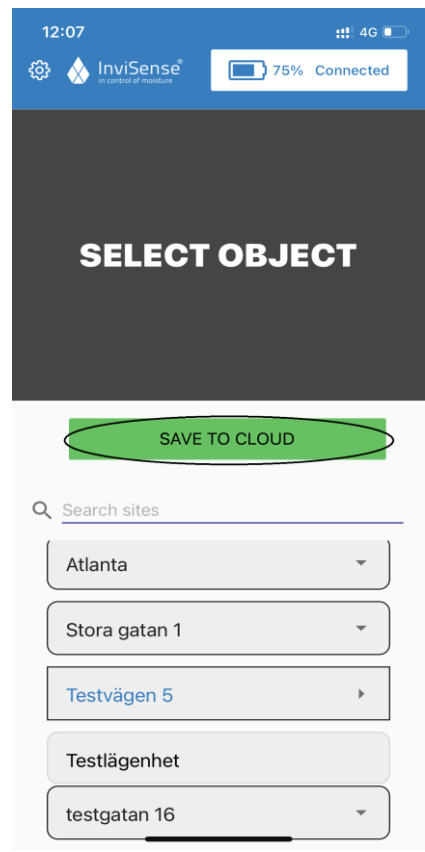

17. You will recive a message that the results have been sent to your cloud and you can now see your measurement on Invisense Cloud.

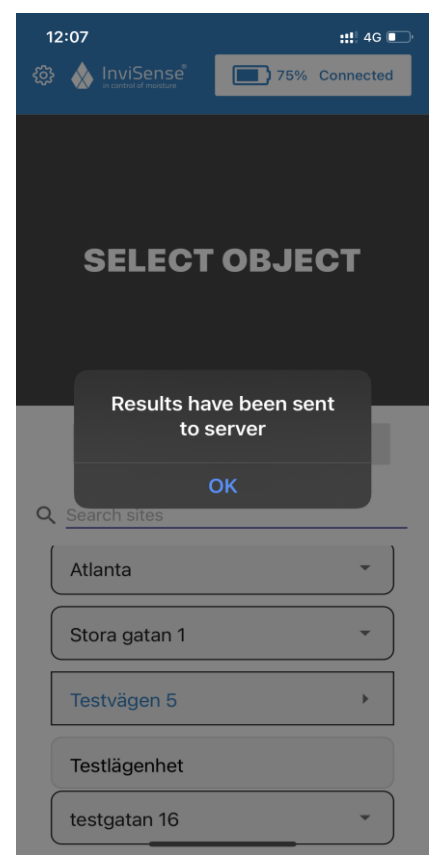